## Submit External Continuous Learning (CL) Activity Request

*When you need to account for externally obtained CLPs…* 

Please see page 86 for more guidance on when to use External Continuous Learning (CL) Activity Requests vs. Equivalent/Fulfillment Requests.

**Step 1:** Click the **External Continuous Learning Activity Request** button under the Quick Links section of the Welcome Page.

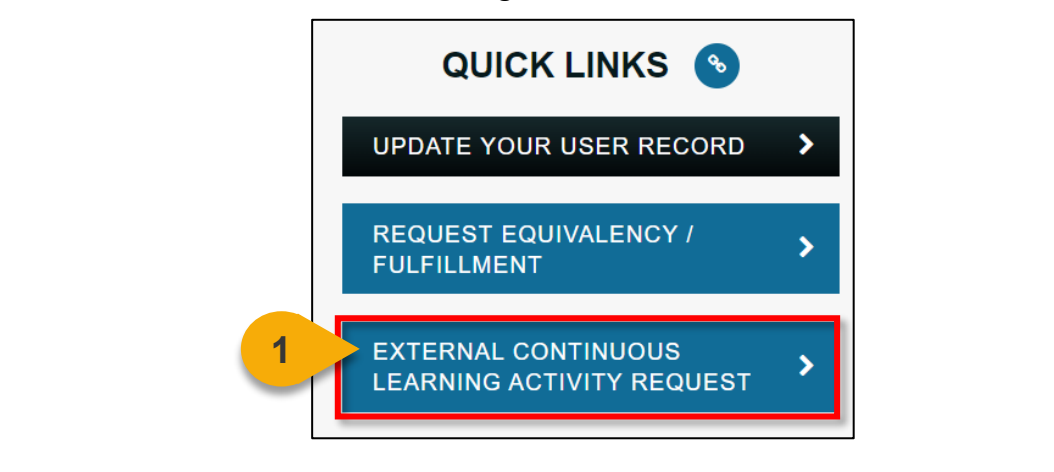

**Step 2:** You will be redirected to the "Add External Training" form. Fields with an \* are required. Enter the activity title in the **External Continuous Learning Activity Title**  field. **External Continuous Learning Activity Title \* 2**

**Step 3:** Enter an activity description in the **External Continuous Learning Activity Description** field.

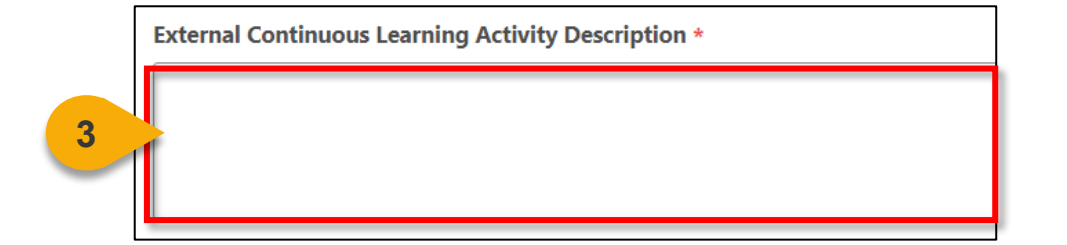

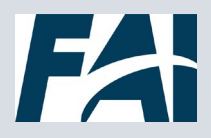

## Submit External CL Activity Request (Cont. 1)

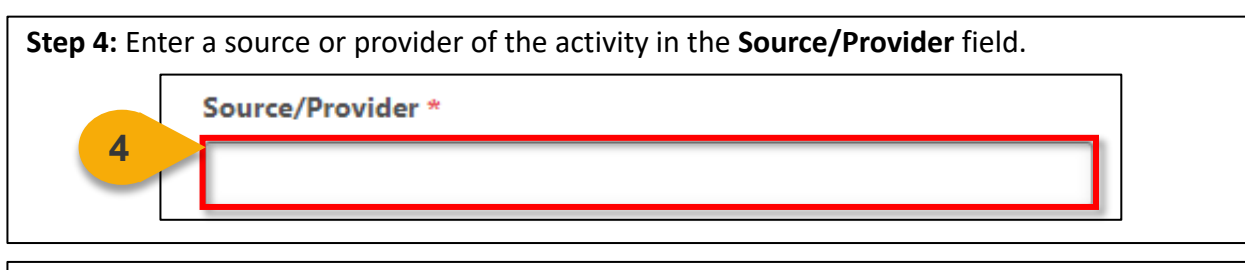

**Step 5:** Add when the activity occurred in the **Activity Dates**.

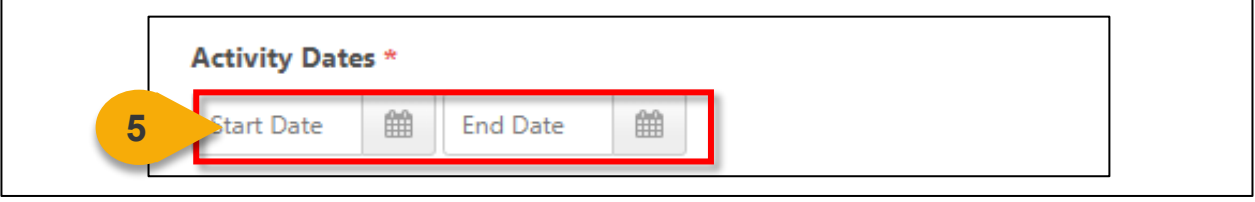

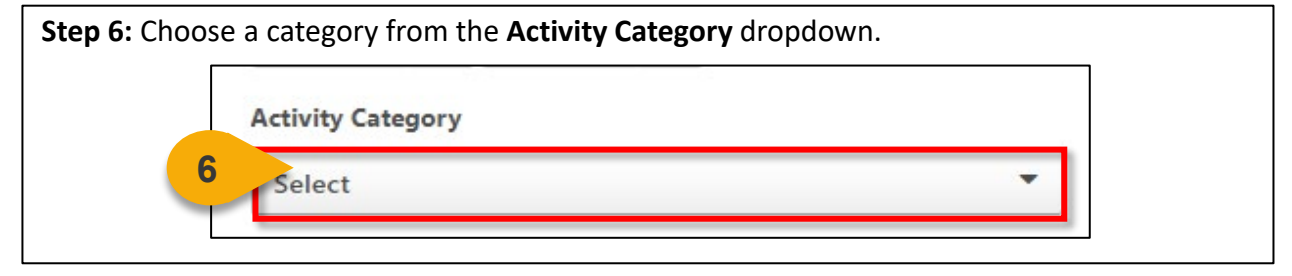

**Step 7:** Enter the Continuous Learning Points (CLPs) this activity was worth in the **Continuous Learning Points** field.

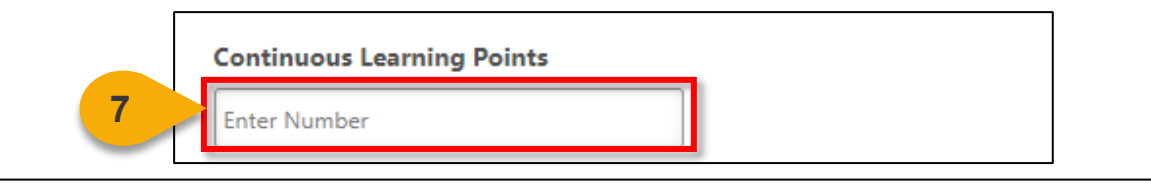

**Step 8**: Click **Select a File** to attach proof of completion (examples include a certificate of completion, transcript from source/provider, grade from educational institute, etc.).

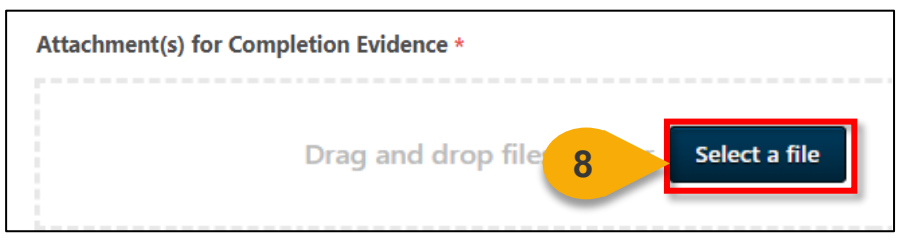

Note: Each attachment is limited to 1 MB, with a maximum of 15 attachments. The file name of the attachment cannot exceed 45 characters or an error stating that the file name is too long will result. Prior to uploading, rename the file to shorten its title if necessary.

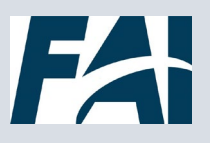

## Submit External CL Activity Request (Cont. 2)

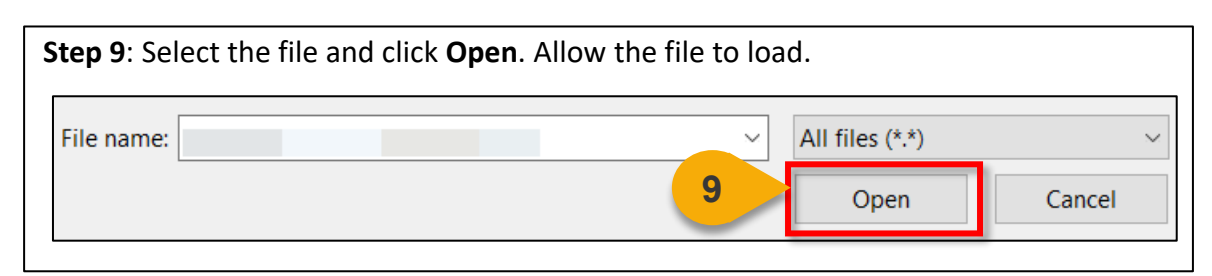

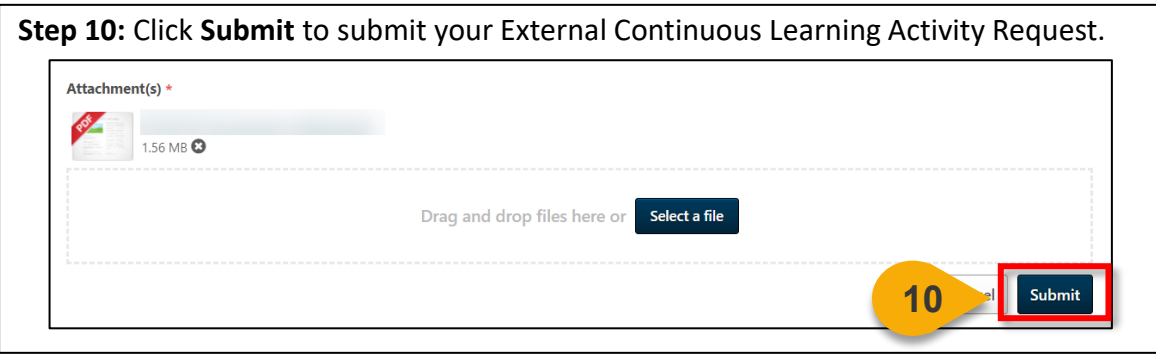

**Step 11:** You will be re-directed to your Active Transcript. Locate the External Continuous Learning Activity Request added and click the **Mark Complete** button.

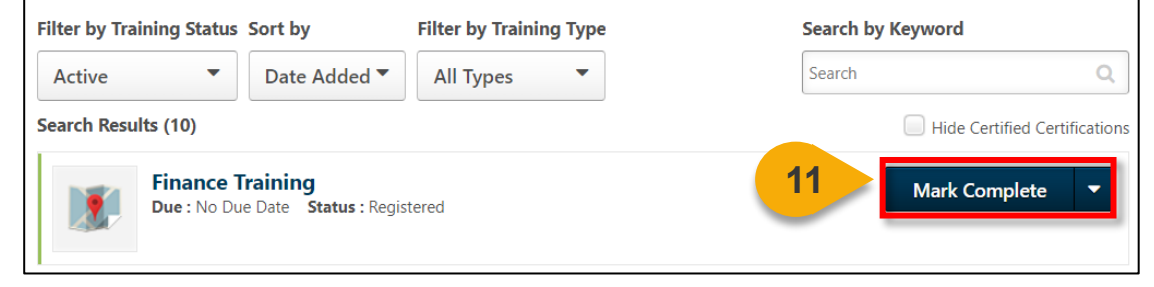

Note: If the activity is in the future, you will not be able to select Mark Complete until after the end date has passed.

The activity will be routed for agency approval and display on your Completed Transcript when approved.

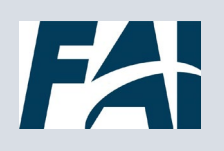